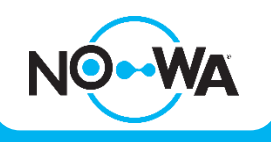

## Comment configurer un Nowa 360 sans Internet

#### **Mise en contexte**

Le système Nowa 360 peut être configuré pour être installé localement sans connexion Internet même s'il est préférable de le connecter à Internet.

Il faudra désactiver la vérification de la connexion au serveur ainsi que d'inscrire la date et l'heure dans le système.

Si le système perd son alimentation AC et que la pile de secours se vide (suite à une panne électrique prolongée) il faudra reconfigurer la date et l'heure dans le système pour qu'il recommence à fonctionner.

# **Via le mode découverte Wi-Fi**

- 1. Alimenter l'unité de contrôle Nowa 360
- 2. Appuyez sur les boutons suivants du panneau pour activer le « **mode découverte Wi-Fi / Wi-Fi Discovery mode** ».

+ + + + + + +

- 3. Attendez que le panneau émette un bip de 2 secondes
- 4. Appuyer sur MENU MENU
- 5. Ouvrez votre téléphone intelligent et accédez aux paramètres du réseau Wi-Fi
- 6. Recherchez et sélectionnez un réseau Wi-Fi commençant par « **ZEROWIRE\_XXXX** »
- 7. Attendez que votre téléphone s'y connecte (crochet bleue à gauche pour iPhone, connectée en dessous pour Android).

\**Certains téléphones empêchent d'accéder à ces types de réseaux par défaut. Si une notification apparait dans le haut de l'écran indiquant qu'Internet peut ne pas être disponible, appuyer sur ignorer.*

- 8. Ouvrez un navigateur Web (Safari, Chrome, Internet)
- 9. Saisissez cette adresse IP dans la barre d'adresse : **192.168.1.3**
- 10. Attendez que le navigateur vous amène à une page de connexion
- 11. Entrez les informations d'identification suivantes et connectez-vous
	- a. Nom : installer
	- b. Mot de passe : 3275

12. Une fois connecté, appuyez sur le bouton « **Menu** » en haut à droite de votre écran.

#### www.nowasupport.com

**nowa360.com**

- 13. Appuyez sur « **Paramètres / Settings** »
- 14. Une fois arrivé sur la page des paramètres, appuyez sur la liste déroulante sous « **Sélecteur de paramètres / Settings Selector »** et sélectionnez « **Rapports et notifications / Reporting and notifications** ».
- 15. Sous « **Format** » du canal n ° 1 « **Central Station Primary** », définissez le format sur « **Utiliser en deuxième recours / Use as backup** ».
- 16. Appuyez sur la liste déroulante située sous « **Sélecteur de paramètres / Settings Selector** » et sélectionnez « **Système / System** »
- 17. Définissez l'heure et la date sous la section « **Date et heure du système** » et appuyer sur « **Sauvegarder** »
- 18. Le système ne présentera plus d'erreurs liées à la « **perte de date et d'heure / Time and Date lost** » et à la « **défaillance de la liaison Internet / Wi-Fi Link Fault** ».

### www.nowasupport.com